## **Editace (založení nové) organizace**

## **Tip**

Pokud již máte zpracovaný seznam organizačních jednotek z jiných systémů a nechcete vkládat data do systému ručně, využijte nabídku importů dat, které jsou součástí systému **TechIS**, více viz kapitola [Uživatelské importy.](https://docs.elvacsolutions.eu/pages/viewpage.action?pageId=51845472)

[Editace](https://docs.elvacsolutions.eu/pages/viewpage.action?pageId=51839947) [\(založení nového\)](https://docs.elvacsolutions.eu/pages/viewpage.action?pageId=51839941) záznamu organizace probíhá výhradně na formuláři [Organizační jednotka](https://docs.elvacsolutions.eu/pages/viewpage.action?pageId=51846625) (viz snímek níže).

V [navigaci](http://confluence.elvacsolutions.eu/pages/viewpage.action?pageId=118816888) zvolte sekci **Kontakty a účetnictví.** Poté ze seznamu vyberte požadovaný záznam a dvojklikem vyvolejte formulář [Organiza](https://docs.elvacsolutions.eu/pages/viewpage.action?pageId=51846625) [ční jednotka](https://docs.elvacsolutions.eu/pages/viewpage.action?pageId=51846625).

Zobrazí se formulář pro editaci záznamu organizační jednotky. Bližší popis jednotlivých polí formuláře je možné najít v kapitole [Struktur](https://docs.elvacsolutions.eu/pages/viewpage.action?pageId=51846625) [a organizační jednotky](https://docs.elvacsolutions.eu/pages/viewpage.action?pageId=51846625).

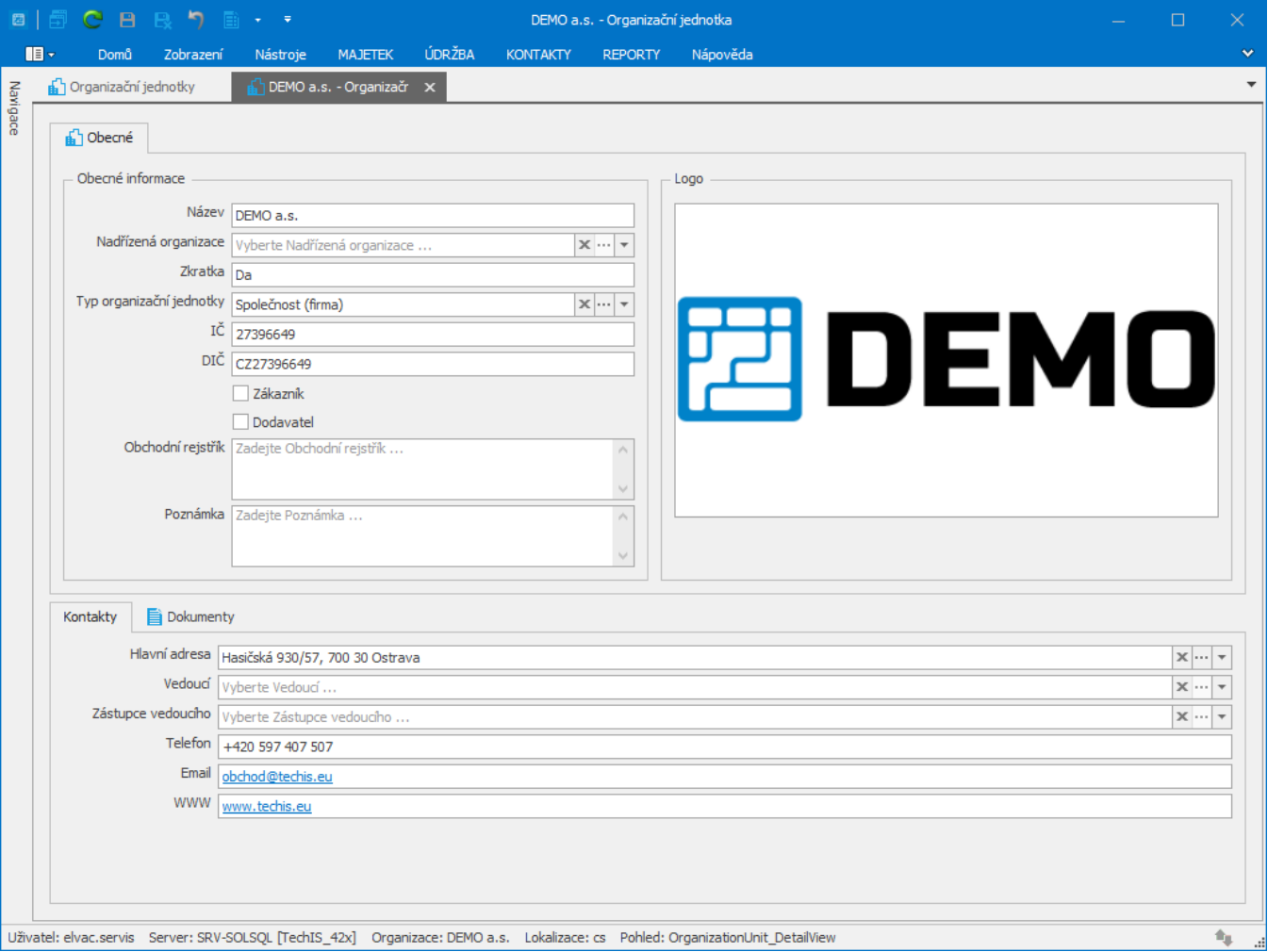